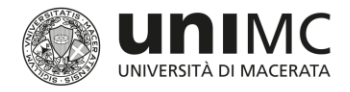

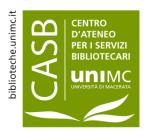

# How to use

# NILDE (Network Inter-Library Document Exchange)

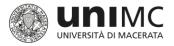

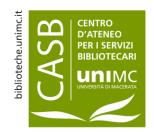

# (Network Inter-library Document Exchange)

NILDE

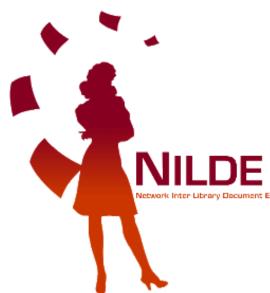

- **NILDE** is the name of the computer software providing the Document Delivery service whereby libraries may exchange documents.
- Any **Library** in the network may request and supply documents within the community of libraries in order to positively collaborate in sharing bibliographic sources.
- Each **User** may rely on a simple and effective tool to find documents and manage bibliographic data.

(<u>NILDE</u> service definition on homepage)

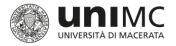

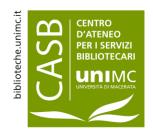

# Access to the service by the academic community of the University of Macerata

- Users within the academic community of the University of Macerata (teaching staff, administrative staff, researchers, students, guests) may use the NILDE service to apply for copies of articles, essays, book chapters.
- As both the University of Macerata and the NILDE service are members of the **IDEM Federation**, community members may log in and use the service **by supplying their DSA (University Directory Service) Username and Password**.
- As both the University of Macerata and the NILDE service are members of the IDEM Federation, community members may log in and use the service by supplying their DSA (University Directory Service) Username and Password. They will be directed to a personal area where they may submit and manage document applications (For further details go to the relevant IDEM-GARR consortium form).

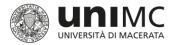

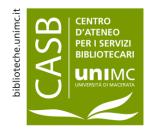

# NILDE How to log in

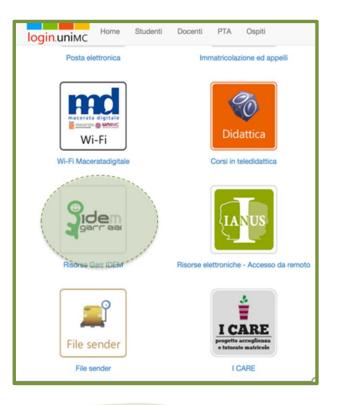

- Go to the log in page of the university central information services (login.unimc.it) and select type of log in (student, teaching staff, administrative staff, guest)
- 2. Click on IDEM-Garr Resources

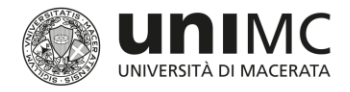

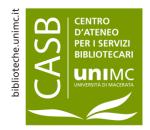

## NILDE How to log in

| Search:<br>NILDE<br>LISTA RISORS   | E DEL  | ch Reset                  |
|------------------------------------|--------|---------------------------|
| Leg                                | enda   |                           |
| Attivo                             | 11 m   |                           |
| In fase di test                    |        | 0                         |
|                                    |        | 0                         |
| In attesa di risposta              |        | 0                         |
| Numero Risorse(118)                |        |                           |
| Servizio                           | Status | Fornitore                 |
| ACS - American Chemical<br>Society | 0      | American Chemical Society |
| Annual Reviews                     | 0      | Annual Reviews            |

3. On the research page key in **NILDE** 

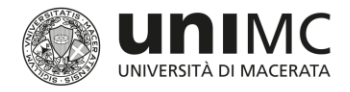

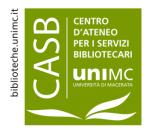

## NILDE How to log in

| Search:                            |                | 1.76        |               |  |
|------------------------------------|----------------|-------------|---------------|--|
| NILDE                              | Search         | Reset       |               |  |
| LISTA RISORS                       | E DELL         | A FEDE      | ERAZIONE IDEM |  |
| Lege                               | enda           |             | 16 5          |  |
| Attivo                             | and the second | 0           |               |  |
| In fase di test                    |                | 0           |               |  |
| Sono in corso contatti per l'attiv | vazione        | 0           |               |  |
| In attesa di risposta              |                | 0           |               |  |
|                                    |                |             |               |  |
| Numero Risorse(118)                |                |             |               |  |
| Servizio                           | -Status        | Eornitore   |               |  |
| Nilde Utenti                       | 0              | Biblio Area | CNR BO        |  |

4. Click on access service

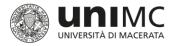

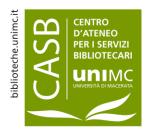

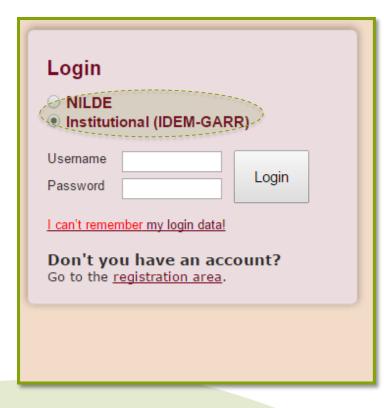

1. Click on Institutional (IDEM-Garr)

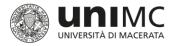

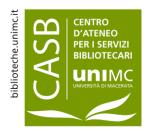

|                                                                                                    | GARR      |
|----------------------------------------------------------------------------------------------------|-----------|
| Informazioni su IDEM<br>Selezioni la sua-organizzazione                                                                                                    |           |
| Per poter accedere alla risorsa <b>Nilde Utenti erogato da Biblio Are</b><br>selezioni o cerchi l'organizzazione con la quale è affiliato.<br>Universita' di Macerata<br>Ricòrda la selezione per questa sessione. | Seleziona |

- 2. Click on University of Macerata
- 3. Click on Remember Option in this Section

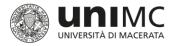

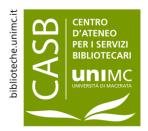

| Accedi a | a nildeutenti.b      | o.cnr.it |
|----------|----------------------|----------|
|          |                      |          |
|          | informazioni         |          |
| C        | Username             |          |
|          | Password             |          |
|          | Problemi di accesso? |          |
|          | Accedi               |          |

4. Log in **DSA Username** (name.surname / n.surname) and **Password** 

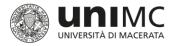

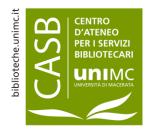

| Se è la prima volta che ti registri a NILDE clicca su "Registrazione"<br>Registrazione |
|----------------------------------------------------------------------------------------|
| Se in passato sei stato già registrato a <b>NILDE</b> inserisci le tue vecchie cre     |
| Username                                                                               |
| Password                                                                               |
| Inserisci il codice che vedi qui sotto                                                 |
| Migrazione account                                                                     |

5. Click on **Registration** when you first access the service

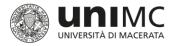

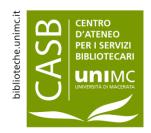

# UNIMC User: service registration

NILDE

| <ul> <li>Biblioteca di Scienze storiche, documentarie, artistiche e del territorio - Università di Macerata</li> <li>Biblioteca di Studi su Mutamento sociale, Istituzioni giuridiche e Comunicazione - Università di Macerata</li> </ul>                                                                                                    |
|----------------------------------------------------------------------------------------------------|
| <ul> <li>Biblioteca di Diritto privato e del lavoro italiano e comparato - UNIVERSITA' DEGLI STUDI DI MACERATA</li> <li>Biblioteca di Diritto Pubblico e Teoria del Governo - Università degli Studi di Macerata</li> <li>Biblioteca di Economia - Università degli studi di Macerata</li> <li>Biblioteca di Filologia Classica</li> <li>Biblioteca di Filosofia e scienze umane</li> <li>Biblioteca di Lingue e Letterature Moderne - Università di Macerata</li> <li>Biblioteca di Ricerca Linguistica, Letteraria e Filologica - Università di Macerata</li> <li>Biblioteca di Scienze archeologiche e storiche dell'antichità</li> <li>Biblioteca di Scienze dell'Educazione e della Formazione - Polo bibliotecario di Sc. della formazione, dei ber Macerata</li> <li>Biblioteca di Scienze storiche, documentarie, artistiche e del territorio - Università di Macerata</li> <li>Biblioteca di Studi su Mutamento sociale, Istituzioni giuridiche e Comunicazione - Università di Macerata</li> </ul> |
| Università degli Studi di Macerata - CASB - Servizi Interbibliotecari ILL/DD                                                                                                    |
| Full list of libraries (not just those of your institution)                                                                                                    |
|                                                                                                    |

In the **University** Libraries click on the relevant one

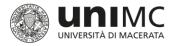

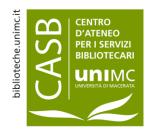

# **UNIMC User: service registration**

NILDE

| User registration                                                                                 |
|---------------------------------------------------------------------------------------------------|
|                                                                                                   |
| Complete the registration with your data                                                          |
| First Name: *                                                                                     |
| Last Name:                                                                                        |
| E-mail address:                                                                                   |
| Main phone:                                                                                       |
| Secondary Phone:                                                                                  |
| Fax:                                                                                              |
| Title: - 🔹 🔻                                                                                      |
| Department / Institute: Without department                                                        |
| Matriculation / Badge:                                                                            |
| Referent:                                                                                         |
| Preferred language: it 🔻                                                                          |
| Mother tongue: it •                                                                               |
| Skype:                                                                                            |
| By submitting the registration request you accept the conditions specified in <u>Legal notice</u> |
| * required fields                                                                                 |
| Indietro     Prosegui                                                                             |

- Fill in application form:
  - ✓ Include your official email address (...@unimc.it / ...@studenti.unimc)
  - Leave the Without
     Department option in the field.

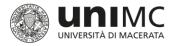

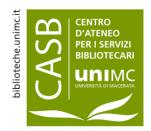

# UNIMC User: service registration

NILDE

#### User registration

#### Registration completed, your account has been created

It is necessary to wait for the chosen library to enable your account. An e-mail will notify you that you have been enabled to the **NILDE** service. •

| First Name:                                                                                    |
|------------------------------------------------------------------------------------------------|
| Last Name:                                                                                     |
| Title:                                                                                         |
| Preferred language: it                                                                         |
| Mother tongue: it                                                                              |
|                                                                                                |
|                                                                                                |
| Library: Biblioteca di Diritto privato e del lavoro italiano e comparato - UNIVERSITA' DEGLI S |
|                                                                                                |

- At the end of the log in procedure a **message** will appear confirming successful registration.
- The library you have chosen will enable you to access the service and start your account.
- You will receive an e-mail to acknowledge you may access the service.

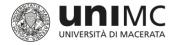

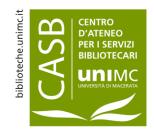

#### UNIMC User: How to change the Library of reference

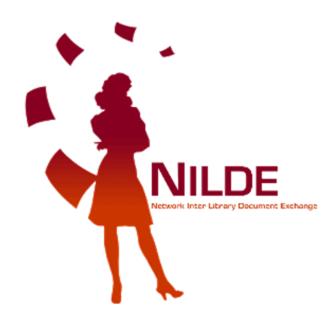

# Do you have to change your Library of reference?

- Contact the staff of the Library linked to your account. They will deactivate it.
- Once your account has been deactivated, you will be able to carry out a new registration.

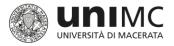

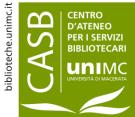

# User management of document application and personal area

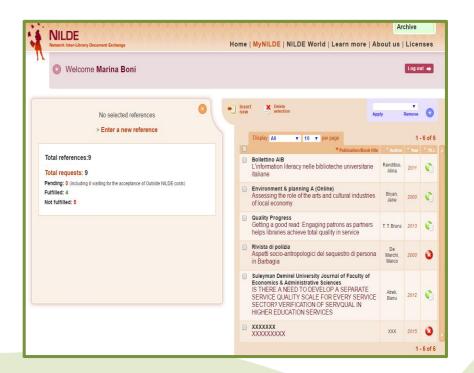

- Once you have registered, as a user you have a personal area and may:
  - Submit applications;
  - Check application status;
  - Check list of applications;

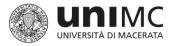

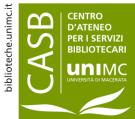

# User management of document application and personal area

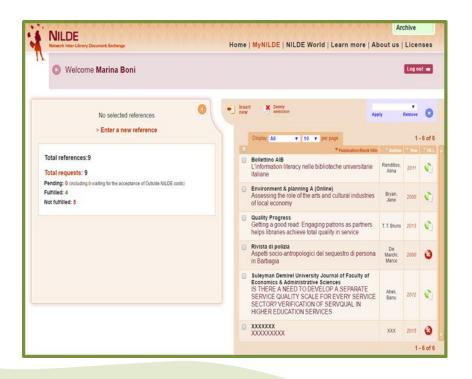

- Dedicated staff will inform you of outcome of your application and receipt of documents also by e-mail.
- You may apply for up to 3 documents at a time. You may submit further applications once previous ones have been processed.

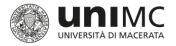

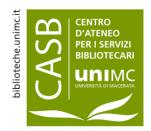

#### User handbooks and information

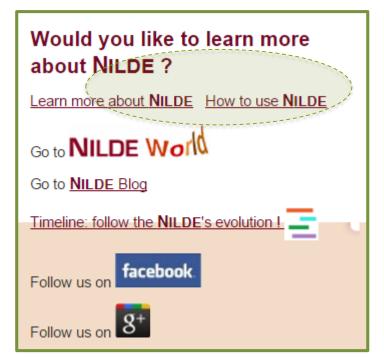

You may read the information handbook and user guide on the NILDE <u>homepage</u>.

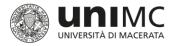

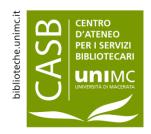

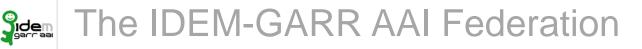

- IDEM (Identity Management for federal access) was initially a pilot project launched by GARR (Consorzio Gestione Ampliamento Rete Ricerca = Research Network Management and Expansion Consortium) to set up a federal Authentication and Authorization Service (Infrastruttura di Autenticazione e Autorizzazione federata). The project was concluded on 31st March 2009.
- Presently IDEM is the name of the **Italian identity federation of universities and research institutes for authentication and authorization** which includes scientific and academic operators as well as service providers members of the GARR Consortium.
- By joining the Federation operators enjoy the following advantages:
  - By using the DSA username and password (single username and password to access the main university services) **Users** only need a limited number of passwords to remember and to simplify their access to online sources regardless of where they are located.
  - **Member operators** have to face reduced costs to manage user access, create new services and check log in and registrations procedures more effectively.
  - Service providers have a lower administrative work load to manage log in and registration procedures and may expand user market.